# **Anleitung zum Flashen der auf Rockchip RK3066 basierenden Retina Tablets.**

Change log:<br>V2.1 F

- Fehler bei Punkt 6 behoben (Danke satjetS), Moborobo hinzugefügt
- V2.0 Anleitung auf Basis von Danerick Beta1a umgebaut
- v1.1 Fußzeile hinzugefügt Tippfehler korrigiert
	- Tablet Stecker Prozedur vereinfacht
- V1.0 Erste Version

Inhaltsverzeichnis:

- 1. [Vorarbeiten \(Download der notwendigen Dateien\)](#page-0-0)
- 2. [Windows vorbereiten](#page-0-1)
- 3. [Gerät in den Flash-Modus bringen](#page-1-0)
- 4. [Treiberinstallation](#page-1-1) (Windows)
- 5. [Ergebnis](#page-2-0)
- 6. [Programm zum Flaschen starten](#page-2-1)
- 7. [Sprache auf Deutsch umstellen](#page-2-2)
- 8. [Entwickleroptionen](#page-2-3)
- 9. [App-Kompatibilität](#page-2-4)
- 10. Chinesische [Apps entfernen/abschalten](#page-2-5)
- 11. [Rooten](#page-3-0)
- 12. [Root-Vorgang starten](#page-3-1)
- 13. [Unnötige Apps entfernen](#page-4-0)
- 14. [Google Play-Store \(Market\) Build.Prop \(Kompatibilität\)](#page-5-0)
- 15. [Abgesicherter Modus von Android](#page-5-1)

# <span id="page-0-0"></span>**1. Vorarbeiten (Download der notwendigen Dateien)**

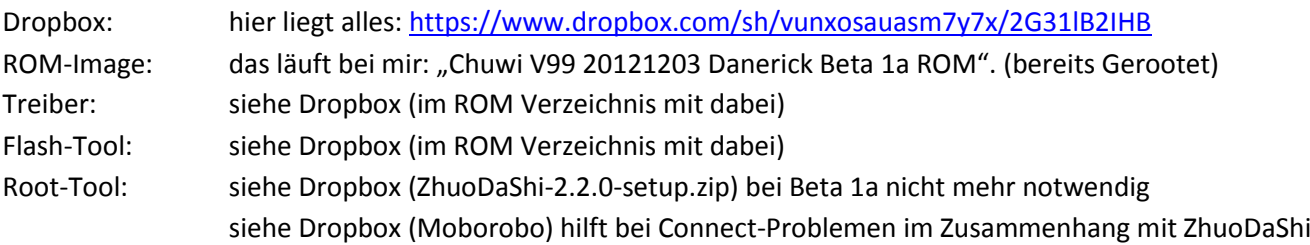

<span id="page-0-1"></span>**2. Windows vorbereiten:** Gerätemanager öffnen. Damit man sieht wenn neue Hardware hinzukommt.

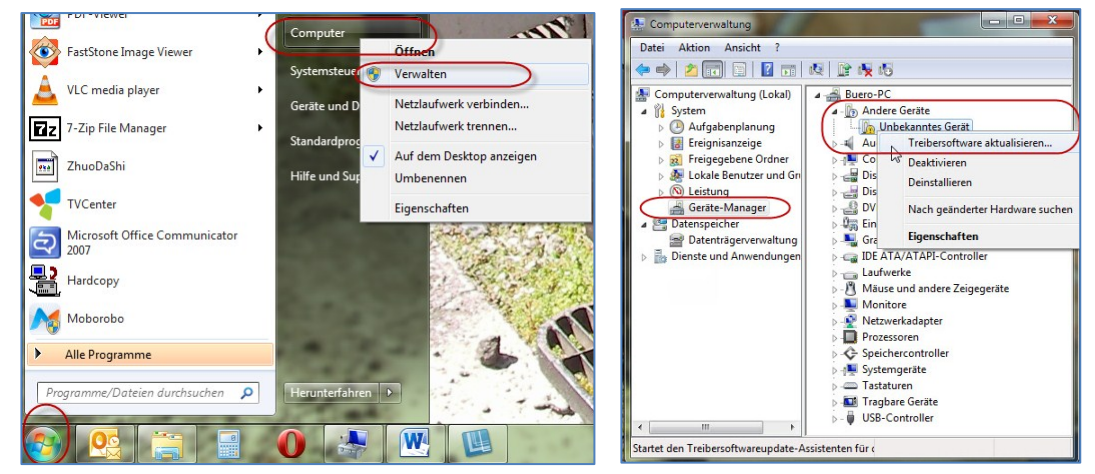

- <span id="page-1-0"></span>**3. Gerät in den Flash-Modus bringen:** Es gibt verschiedene Varianten das Gerät in den Modus zu bringen in dem dann das ROM aufgespielt werden kann (Danke an danerick für die Zusammenstellung). Ich habe mich dazu entschlossen die zwei einfachsten hier zu beschreiben. **Achtung! Das Gerät muß immer mindestens zu 50% geladen sein!!**
	- a) Tablet einschalten und komplett starten lassen. Über Einstellungen > Entwickleroptionen > "USB-Debugging" ausschalten. Nun USB-Leitung an Rechner und Tablet anstecken und aus dem ROM-Image das Programm "RKAndroidTool.exe" starten. Hier dann "Reboot to Flash Mode" klicken und das Tablet startet direkt in den Flash-Mode. Jetzt nur noch den zum Betriebssystem passenden Treiber aus dem ROM-Image Verzeichnis "drivers" installieren und dann sollte im unteren Bereich angezeigt werden, dass ein RK Gerät verbunden ist.
	- b) Table tauschalten (Sauber herunterfahren oder alternativ 10-15 Sekunden den Austaster drücken, bis ein leises knacksen der Lautsprecher hörbar ist. USB anstecken Lautstärke Taste " + " drücken und gedrückt halten Netzteil anschließen. Hiermit bootet das Tablet in einen Flash-Modus. Dies merkt man daran, dass in Windows neue Hardware erkannt wird (sichtbar im Gerätemanager). Nun kann man die Lautstärke Taste los lassen.

# <span id="page-1-1"></span>**4. Treiberinstallation (Windows):**

Im Gerätemanager wird unter "Andere Geräte" ein "Unbekanntes Gerät" angezeigt. Im Anschluss mit der rechten Maustaste das Kontextmenü aufrufen und dort mit "Treibersoftware aktualisieren" den zuvor heruntergeladenen und entpackten Treiber (Treiberverzeichnis im ROM) installieren. Dazu in das zum Betriebssystem passende Unterverzeichnis navigieren und auf "Weiter" klicken.

### Tipps und Tricks bei USB-Problemen (Tablet wird nicht richtig erkannt):

- Sollte im Gerätemanager in der Auflistung bereits ein Rockchip Gerät oder ein Tablet-Name auftauchen und damit bereits ein Treiber automatisch installiert worden sein, muss dieser Treiber zuvor unbedingt deinstalliert werden. Wichtig ist dabei, dass die Treiber für dieses Gerät auch vom PC gelöscht werden.
- Um die Hardwareerkennung erneut laufen zu lassen einfach den USB abstecken, 5 Sekunden warten und wieder anstecken… Damit die Hardwareerkennung noch mal angestoßen.
- Sollte die Hardware nicht erkannt werden, dann kann man folgendes probieren:
	- o 1. Anderen USB-Port und evtl. anders Kabel versuchen
	- o Wenn möglich kein Notebook sondern einen PC verwenden und dort die hinteren (On-board) USB-Buchsen verwenden
	- o Im Gerätemanager in den "USB-Controller" wechseln und ALLE Geräte in diesem Zweig entfernen. Das ganze so lange durchführen bis nichts mehr aufgelistet ist und damit der "USB-Controller" komplett verschwindet. PC neu starten und dem Rechner ein wenig Zeit geben die Hardware neu zu erkennen und korrekt zu installieren. Nach ein paar Minuten sollten wieder alle Geräte im Gerätemanager gelistet sein und auch funktionieren.
	- o Hilft alles nichts, dann mal an einem anderen Rechner versuchen. Wenn möglich sollte es ein PC sein (hintere Onboard USB-Anschlüsse verwenden), da bei Notebooks wegen dem Energiemanagement teilweise USB-Ports "kastriert" sind.
	- o Mit Windows XP oder Win7 (x32 & x64) Rechner funktioniert's am sichersten.

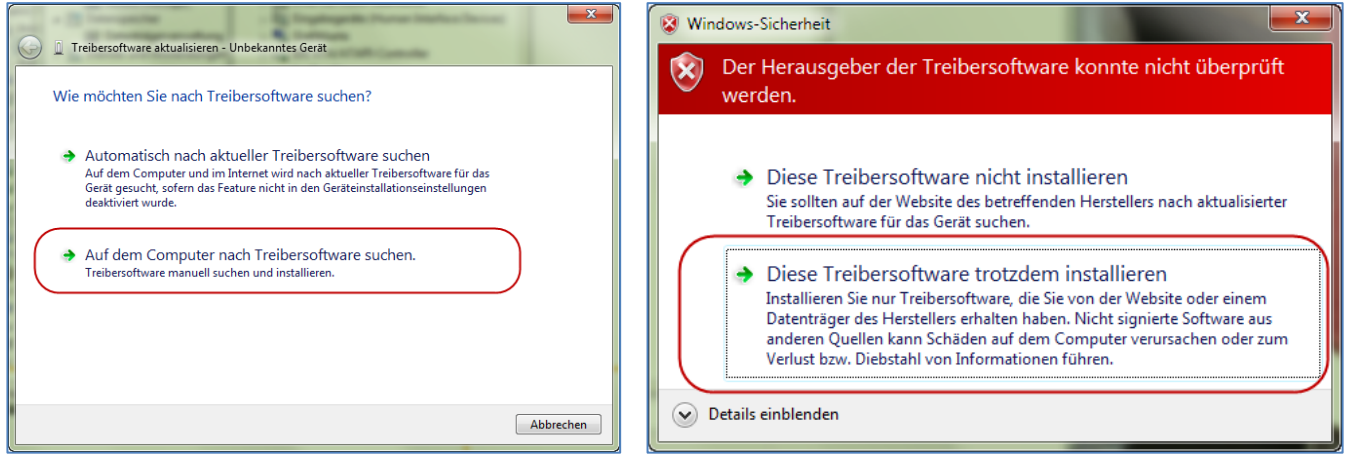

<span id="page-2-0"></span>**5. Ergebnis:** Das Tablet ist nun sauber in Windows eingebunden.

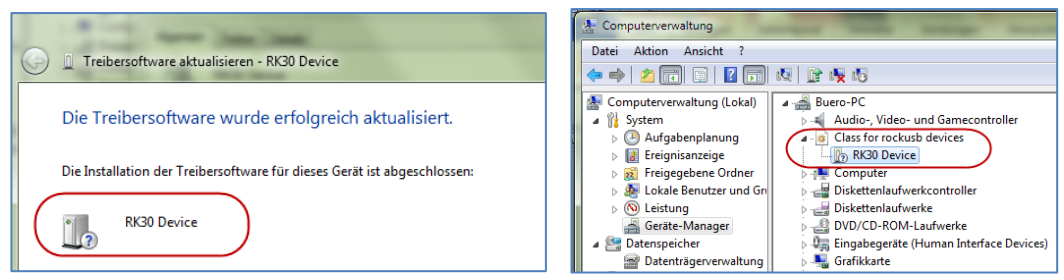

- <span id="page-2-1"></span>**6.** Programm zum Flaschen starten: Ich habe den Flaschvorgang mit "RKAndroidTool.exe" durchgeführt. Wenn im Vorfeld alles korrekt funktioniert hat und Windows das "RK30 Device" sauber einbinden konnte, dann steht unten in der Statuszeile des "RKAndroidTool" folgender Text "Found RKAndroid Mass Storage Usb"
	- Nun als Erstes "Erase NAND (IDB) zwei Mal hintereinander ausführen.
	- Dann Zeile "#4 kernel" abwählen.
	- Zeile "#7 system": sollte das angezeigte ROM nicht im entsprechenden Unterverzeichnis liegen, dann in die letzte Zelle klicken und zur ROM Image Datei "chuwi1203system.img" navigieren und auswählen.
	- Zum Starten "Flash ROM" anklicken. Ab nun läuft alles selbständig ab.
	- Hier ein Screen-Shot mit den korrekten Einstellungen.

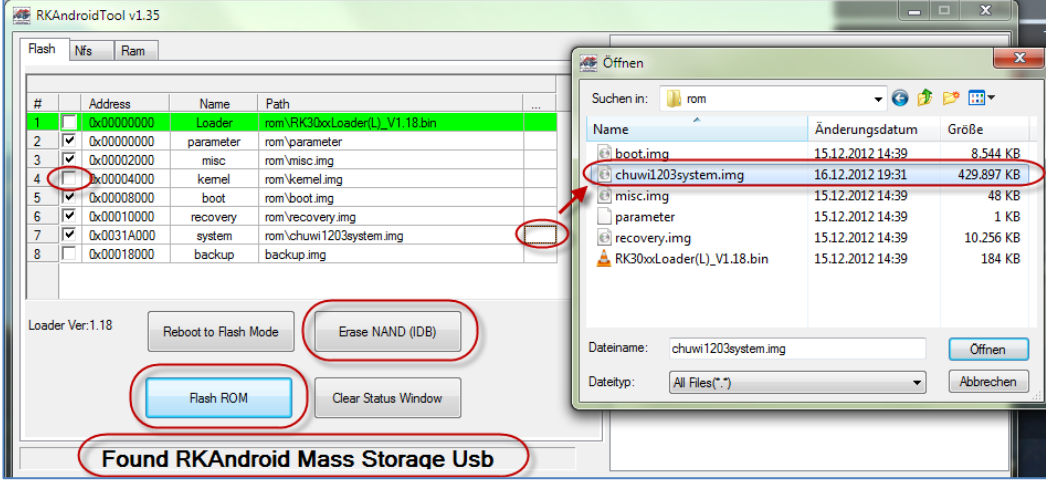

- <span id="page-2-2"></span>**7.** Sprache auf Deutsch umstellen: Tippt unten rechts auf die Uhr und dann auf die "Schieberegler". Nun noch mal ganz unten auf die "Schieberegler" und dann scrollte ihr den linken Bereich ein wenig nach unten bis ihr ein weißes Icon mit einem "A" drin seht. Das antippen und dann rechts den Ersten Eintrag in der Liste antippen. Sprache auswählen und das war's schon fast. Nur noch weiter unten bei "Tastatur & Eingabemethoden" beim Eintrag mit den chinesischen Schriftzeichen den Haken raus machen und das war's.
- <span id="page-2-3"></span>8. **Entwickleroptionen:** über "Einstellungen > Entwickleroptionen > USB -Debugging" einschalten
- <span id="page-2-4"></span>9. App-Kompatibiliät: Trotz angepasster Build.prop sind weiterhin manche Apps nicht "kompatibel". Danerick hat den "1A Mobile Market" mit drauf gepackt. Dieser ist sauber und damit lässt sich das fehlende Installieren. Infos zum Market kann man hier nachlesen. http://www.android-user.de/Magazin/Archiv/2012/07/Alternativen-zu-Google-Play-1Mobile-Market
- <span id="page-2-5"></span>**10. Evtl. vorhandene Chinesische Apps entfernen/abschalten:** Geht in die Einstellungen und dort dann auf "Apps". Auf der rechten Seite wischt ihr so lange nach links bis oben "ALLE" seht. Dort ziemlich nach unten scrollen. Apps mir Chinesischen Schriftzeichen sind relativ schnell zu finden. Hier dann die App antippen und dann "Daten löschen > Stoppen erzwingen > Deaktivieren" durchtippen. Die App ist dann im Launcher nicht mehr sichtbar. Das entfernt die Apps zwar nicht vom Tablet, aber sie sind erst mal außer Reichweite und werden nicht angezeigt.

Die Beta1a ROM ist bereits durch den Programmierer (danerick) gerootet. Man muß dafür nur einmal Super SU ausführen (evtl. zuvor über den Play-Store updaten) und hat man Root-Rechte (mit allen Vorteilen und Risiken)

#### <span id="page-3-0"></span>**11. Rooten:**

**Sollte man ein ROM benutzen welches noch nicht gerootet ist, dann kann man hier weiterlesen….**

# **Hier ist die Anleitung wie ich MEIN TABLET erfolgreich gerootet habe.**

# **Sollte das jemand freiwillig nachmachen kann ich nichts dafür…**

Vorarbeiten: Ladet Euch das Chinesische Programm "ZhuoDaShi" in der Version 2.2.0 (2.2.0 liegt in meiner Dropbox) und installiert es mit folgenden Schritten:

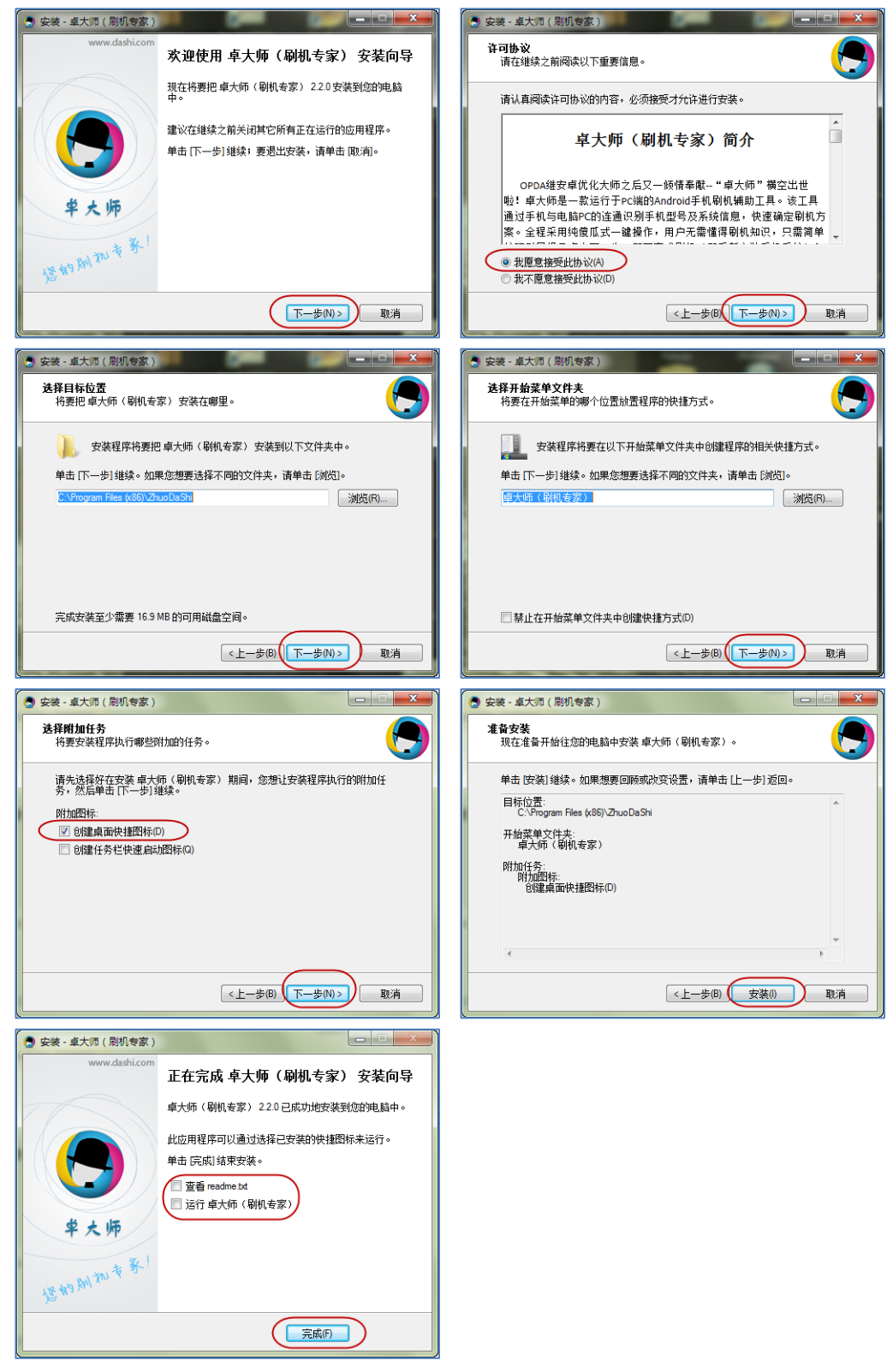

<span id="page-3-1"></span>12. Root-Vorgang starten: USB abstecken. Am Tablet muss "USB-Debugging" eingeschaltet sein. Nun das Programm ZhuoDaShi starten und das Tablet per USB anschließen. Das Programm erkennt das Tablet und zeigt folgendes Bild. Hier dann jeweils auf die rot eingekreisten Bereiche klicken.

Sollte das Tablet nicht erkannt werden, dann installiert zuvor noch "Moborobo" (liegt auch in meiner Dropbox). Wenn Ihr das vor ZhouDaShi startet, sollte der Connect zwischen Tablet und ZhuoDaShi funktionieren.

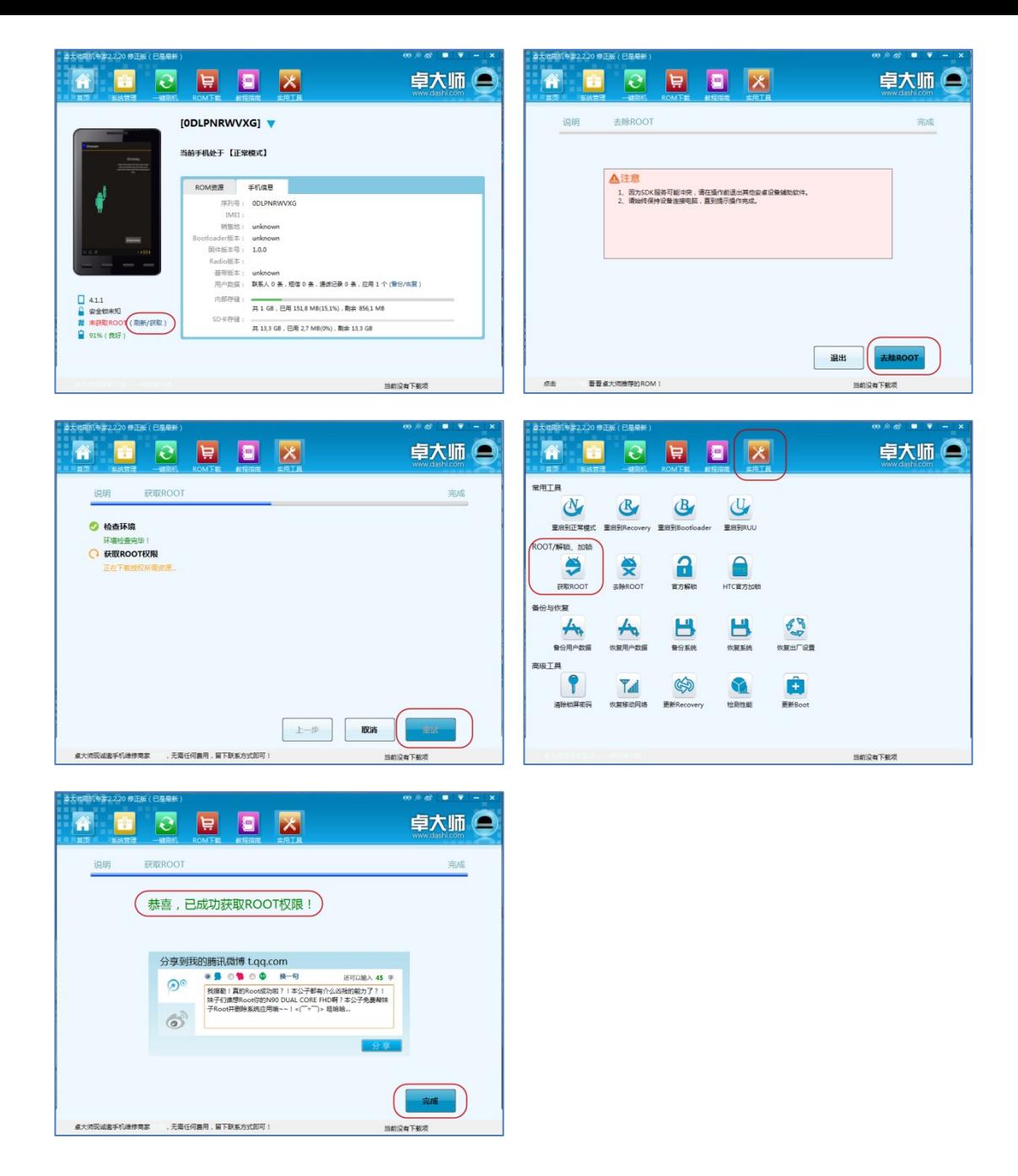

<span id="page-4-0"></span>**13. Unnötige Apps entfernen:** Je nach Version installiert das Root Tool noch zwei China-Apps die gelöscht/deinstalliert werden sollten. [\(siehe Punkt 10\)](#page-2-5)

<span id="page-5-0"></span>**14. Google Play-Store (Market) Build.prop (Kompatibiliät verbessern)**: Leider entsprechen die Parameter in der Original "Build.Prop" der Hersteller der Wahrheit, dies führt aber dazu, dass im Play-Store viele Apps inkompatibel sind. Um das zu ändern folgendes anpassen (danerick hat das bereits in der Beta1a durchgeführt):

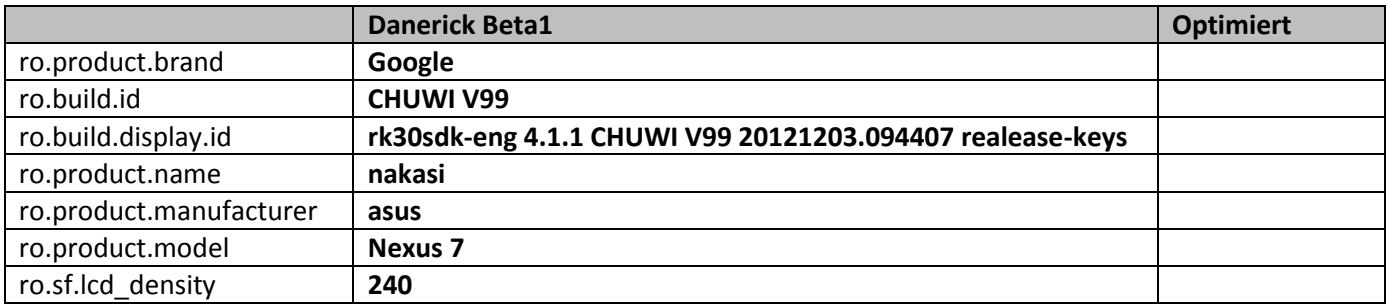

Der Playstore und das Google Framework haben die alten Settings der Build-Prop in ihrem Cache abgespeichert. Um diese Daten zu löschen folgendes durchführen:

- Über "Einstellungen > Apps > ALLE" sämtliche Apps anzeigen lassen (auch die System-Apps)
- "**Google Play Store**" suchen, antippen dann "**Daten löschen**" und "**Stoppen erzwingen**" ausführen
- "**Google-Dienste-Framework**" antippen dann "**Daten löschen**" und "**Stoppen erzwingen**" ausführen
- Tablet neu starten
- Play-Store starten, Fehlermeldung mit "nochmal" quitieren

# <span id="page-5-1"></span>**15. "Abgesicherter Modus" von Android**

Sollte man mal eine App installiert haben die das ganze System blockiert, dann einfach in den abgesicherten Modus starten.

- Taster zum Ausschalten drücken. Es erscheint die "Ausschalten" Fläche. Diese dann einfach länger drücken und dann wird man gefragt, ob man in den "Abgesicherten Modus" starten will
- · Tablet ausschalten. Beim Einschalten zusätzlich noch die "Lautstärke "Taste drücken und gedrückt halten